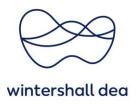

#### **CREATE AN INVOICE IN COUPA SUPPLIER PORTAL**

Coupa Supplier Portal (CSP) – User Guide

Version 1.0 (August 2023)

#### 1. General Information

In the COUPA Supplier Portal you can create an invoice based on a purchase order.

The use of the CSP for invoicing aims at increasing the automation of invoice processing, speeding up process costs and time, and creating invoices exclusively based on your approved data and your explicit consent.

The invoice created in the CSP is considered the leading invoice. Your invoice generated in your own system is welcome to be attached as an attachment to any CSP invoice. However, the CSP invoice is always relevant for tax purposes.

Invoices can be submitted through the following channels:

### • COUPA Supplier Portal

- o Convenient and user-friendly access to all your invoices, status overview and transparency of your invoices, free registration on CSP
- o We recommend this channel for suppliers who send us regular invoices

## • SAN (Supplier Actionable Notifications)

- o Invoice generation directly from the PO email, no registration on CSP required
- We recommend this channel for suppliers who send us invoices sporadically and do not want to register on the CSP

## Automatic interface (for example cXML)

- Direct electronic connection that enables automatic electronic exchange of invoice data
- We recommend this channel for suppliers who send more than 50 invoices per month

In this document they are explained the first two channels.

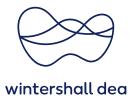

If you are interested in an automatic interface connection, please contact your Wintershall Dea representative.

Your advantages when using the above channels are:

- Guaranteed transmission of the invoice within seconds
- Higher process reliability for invoicing
- Erroneous invoices can be minimized (e.g. pre-audit of tax information)
- Legally compliant documentation (digitally signed PDF document)
- Transparency of current invoice status on CSP
- Electronic communication channel for billing questions
- Invoicing exclusively on the basis of your communicated data and your explicit consent

## 2. COUPA Supplier Portal - Create an invoice

You can create an invoice either from Orders Tab on the main menu or, from the Invoices tab.

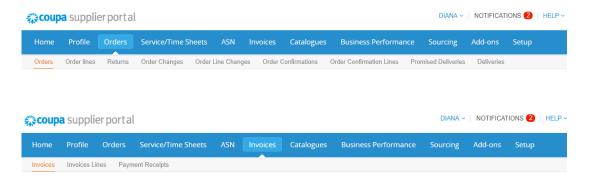

Locate your Purchase Order in the table and select the create invoice ( icon in the Actions column or open the respective purchase order an tick the button "Create Invoice".

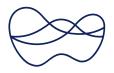

# wintershall dea

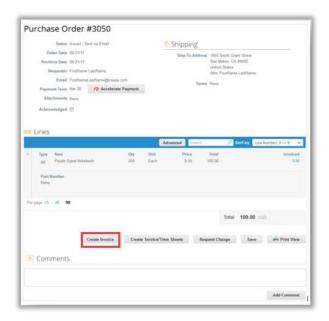

A new window will open and the following information will be displayed:

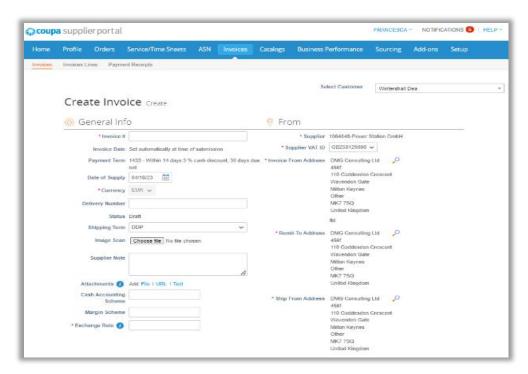

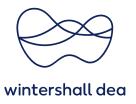

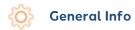

Invoice Number: Needs to be a unique number. Duplicate are not allowed.

**Invoice Date:** The date of your invoice should be the date you create your invoice in your own system. The dates whould be the same to ensure legal tax requirments.

Payment Terms: Is already defined based on the purchase order; field cannot be changed.

Date of Supply: Should be the date the service was completed.

Currency: Is already defined based on the purchase order; field cannot be changed.

**Delivery Number:** Field can be filled with the delivery note number for material deliveries.

**Status:** Status of an invoice, is automatically defined by the system.

| Status           | Description                                                                                                    |
|------------------|----------------------------------------------------------------------------------------------------|
| Draft            | The invoice has been created, but it has not been submitted to Wintershall Dea yet. You can still continue to edit your invoice.                                                                                                    |
| Pending Approval | The invoice is currently under review by Wintershall Dea.                                                                                                    |
| Processing       | The invoice is being processed by the AP department and should be paid soon.                                                                                                    |
| Approved         | The invoice has been accepted for payment and will be paid based on the payment terms.                                                                                                    |
| Disputed         | Invoices with a disputed status are invoices with information that our AP department does not agree to, needs clarification on, or finds incorrect. You can create a partial or a full credit note.                                                                                              |
| Abandoned        | The disputed invoice has been abandoned. Your customer can choose to notify you of this invoice status change and provide instructions. You will not be able to edit this invoice, therefore you will need to create a new invoice. You can set notification preferences for abandoned invoices. |
| Voided           | Something is wrong with the invoice. Contact your usual Wintershall Dea contact to discuss how to proceed with this invoice.                                                                                                    |
| Paid             | Your invoice has been paid.                                                                                                    |

**Shipping Terms:** Is already defined based on the purchase order; field can be changed.

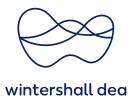

**Image Scan:** You can use the field to attach your own created invoice from your system. The file will then be sent to the customer as an attachment to the CSP invoice. The following types are accepted: PNG, GIF, JPG, JPEG, PJPEG, TIFF or PDF. An attachment can be up to 100 MB in size. However, for performance reasons, you should limit the size of the attachment to 16 MB.

**Supplier Note:** You can enter notes related to your invoice, if necessary.

**Attachments:** You can also attach files, URLs, and text to an invoice for example your time sheets.

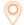

### **From**

## **Invoice From Address / Remit-To Address / Ship From Address:**

The invoice fields will be pre-populated based on the information in the Purchase Order and your legal entity.

You can add a new or choose alternative (existing) invoicing details, that is, add or select an invoice from, remit-to, and/or ship from address by selecting the magnifying glass (  $\mathcal{P}$  ) icon alongside the relevant address.

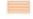

#### **Items**

Enter the appropriate quantity or gross value per item that you want to invoice.

In case of a call-off from a catalog, the price cannot be changed. This requires a change in the catalog and in the purchase order.

If you have any questions about this, please feel free to contact your purchasing contact or use the comment field at the bottom of this page.

The applicable tax rates are determined by the tax code on their invoice. Please select the appropriate one.

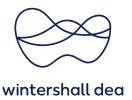

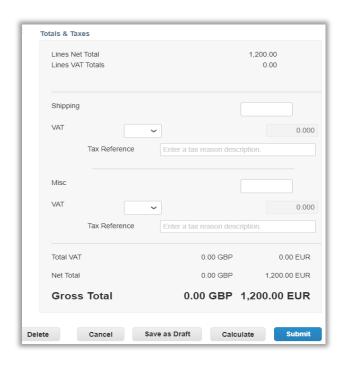

You can add invoice lines to your invoice.

Please add only positions that are available for you in existing orders. This can be done via the button "Pick lines from PO".

You can additionally enter tax rates or agreed costs for shipping, handling and other costs under the positions. You can use the "Shipping" field to account for individual transportation costs that were not part of the order or are available as individual lines.

As soon as you have finished entering your data, you can use **"Calculate"** to calculate the total gross amount including the tax values.

Click the **"Submit"** button to generate the CSP invoice and send it to Wintershall Dea for approval.

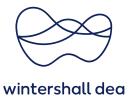

### 3. Create invoice via the SAN functionality

With Supplier Actionable Notifications (SAN) you can create an invoice directly from the email notification and submit it to Wintershall Dea. To do this, please click the "Create Invoice" button in the email notification.

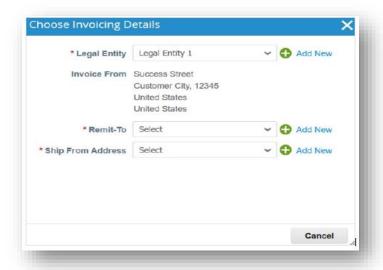

You will then be prompted to select invoicing details.

If you have not created a legal entity in CSP, you must add a legal entity by clicking on the link "Add address" or on the icon ( $\bigcirc$ ).

For more details on how to create a legal entity in CSP, please refer to the Quick Guide "04\_WHD\_Set up legal entity in CSP\_EN".

If you have already created a company it is selectable.

The same applies to the fields "Remit-to" and "Ship From Address". If the data are already stored, they are selectable.

The creation of the invoice is then analogous to the description in point 2 of this quick guide.

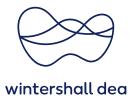

## 4. View your invoices

In your CSP, you can view your invoices, check the status, identify disputed invoices, manage invoices, and create custom views to track invoice payment, for example.

In the invoice table above the **"Invoices"** tab you can see all invoices you have created for Wintershall Dea..

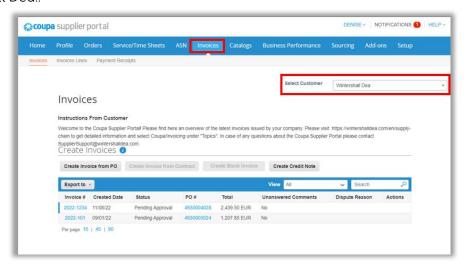

To view an invoice, click on the "Invoice number" field and the invoice will open.

Whether an invoice has already generated a payment receipt with you can also be viewed under this view.

To do this, please switch the view to "Payment information".

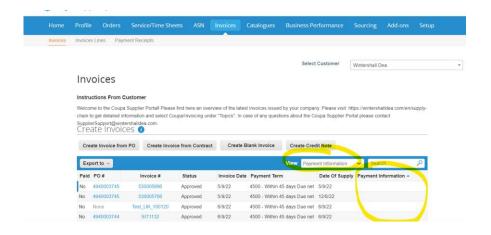

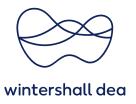

# 5. Change existing invoice

Once an invoice has been submitted, it cannot be changed. This ensures the integrity of the invoice processing. However, you still have several options:

- Use the **comment** field in the invoice and tell Wintershall Dea to reject or void the existing invoice. You can then create a new invoice.
- Create a credit memo that credits the customer for the original value, and then create a new invoice.

In the event that your invoice has been rejected by Wintershall Dea, simply create a new invoice to replace the rejected invoice.